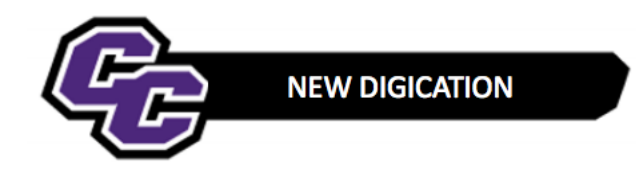

## **Uploading a Video**

**Step 1: Click** on the blue + icon **Add Content** located at the bottom of the screen:

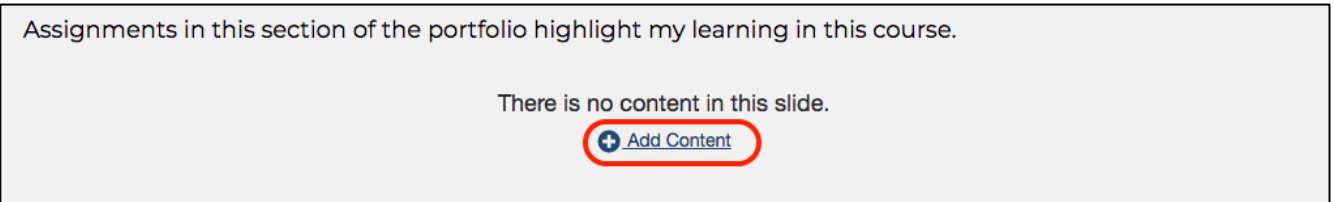

## **Step 2:** Click on **UPLOAD FILE**:

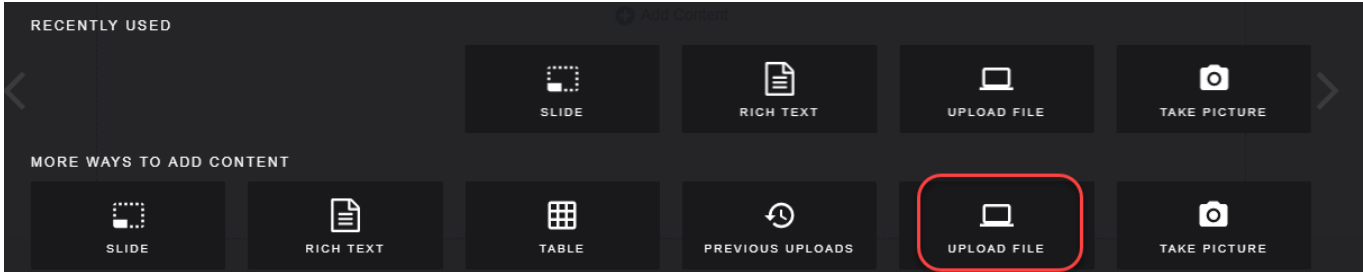

## **Step 3:** Click on **Choose files:**

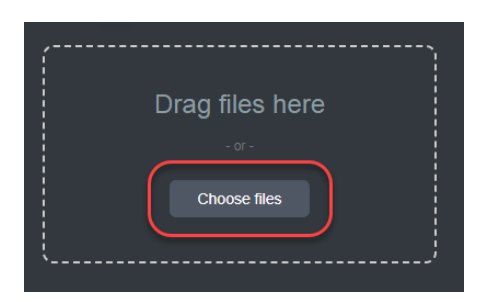

**Step 4: Browse** your computer, **selec**t the .mp4 or other video file and click **Open:**

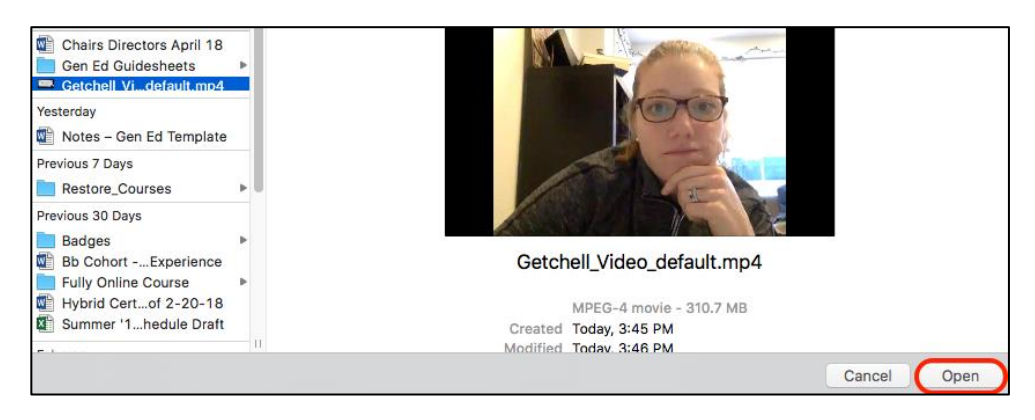

*New Digication – Uploading a Video* 1

## **Step 5:** Click **Upload:**

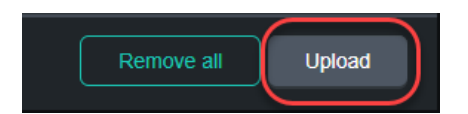

You will see your video in your e-Portfolio, for example**:**

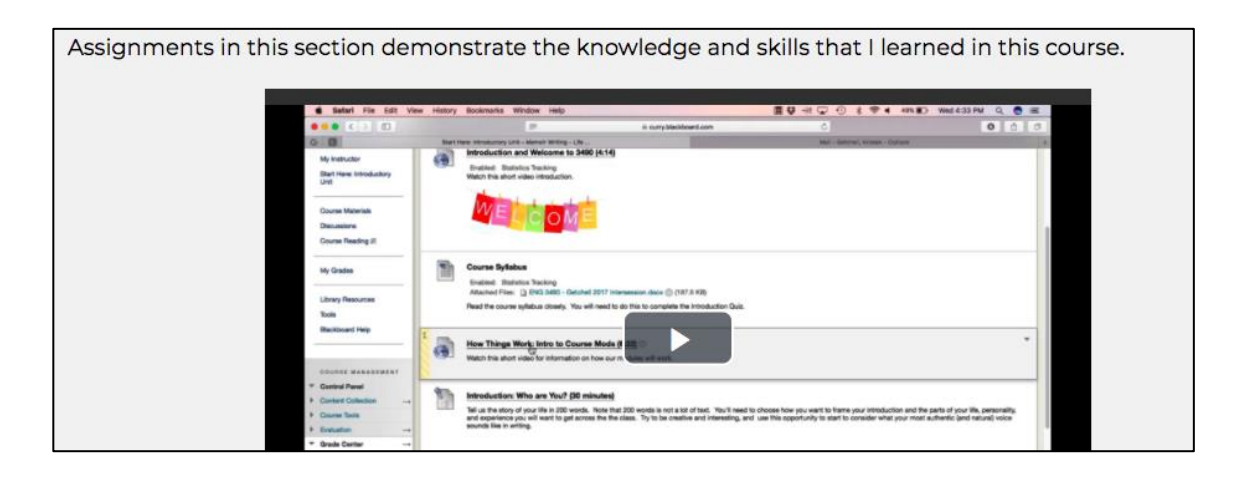

**Step 6:** Click on the menu in the upper right corner and select **PUBLISH PAGES**:

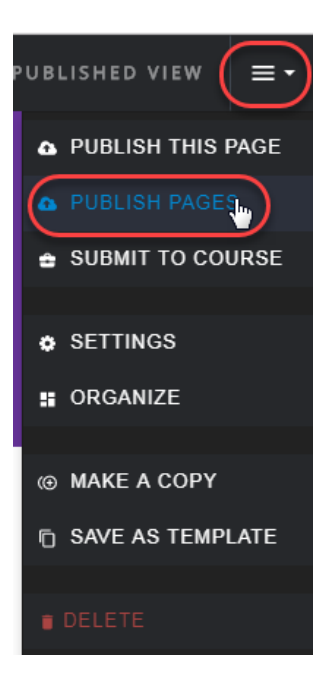

**Step 7:** Click **PUBLISH**:

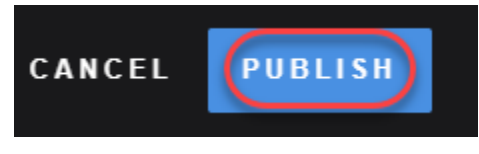

*New Digication – Uploading a Video* 2